## Step to Access Latex CV/Resume Templates in overleaf.com

- 1. Visit the website below:
  - https://www.overleaf.com/
- 2. Click "Register".

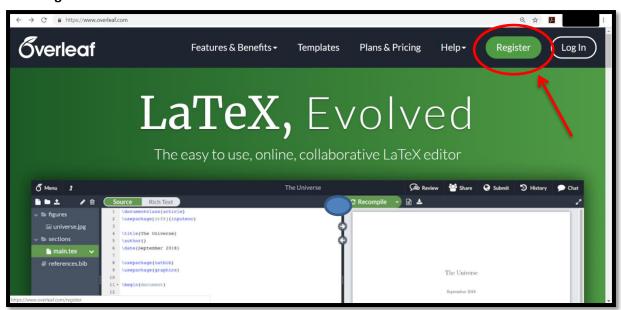

3. Then, register with your email.

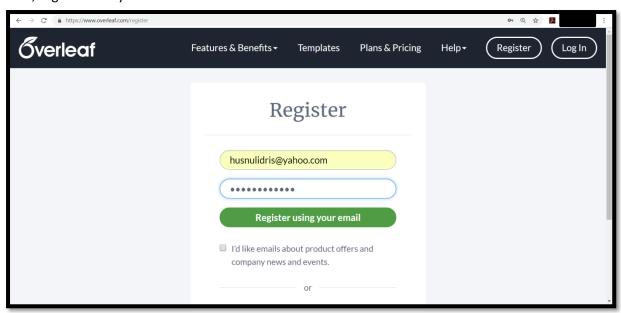

4. Congrats! You already registered to overleaf.

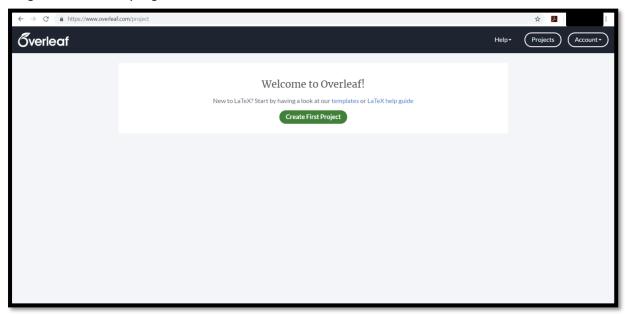

5. Click "Create First Project" > "Resume/CV"

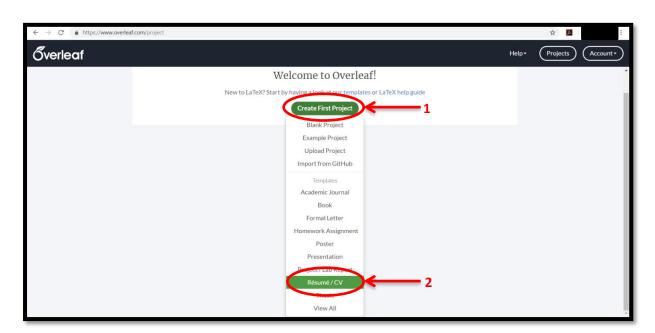

## 6. Choose your template

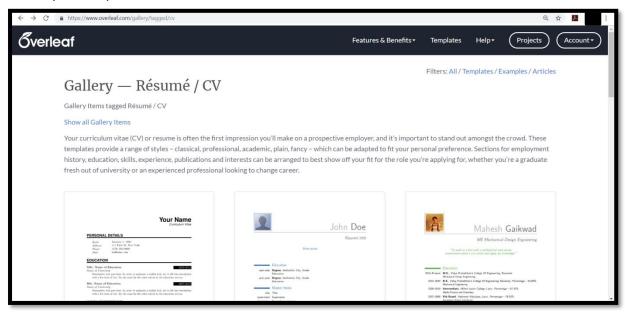

7. Click "Open as Template".

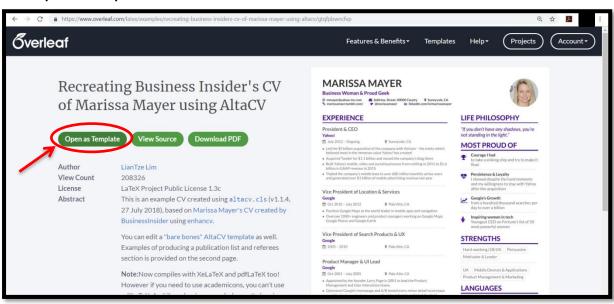

8. Fill your personal information by changing the coding given. Then, click "Recompile".

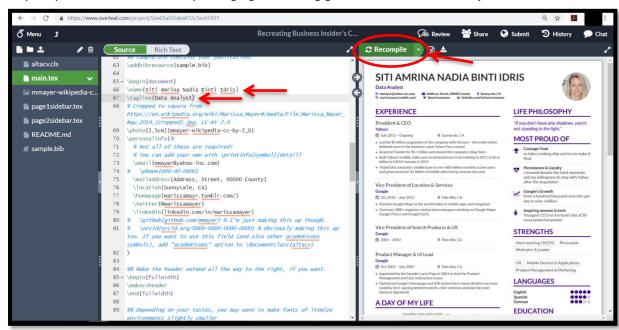

9. Want to explore more? Joins us on this 22 November 2018 at DK1 Faculty of Science University Technology Malaysia. See you there!

Prepared by: Fatin Najihah Binti Idris Unit Multimedia and Publicity, Young Mathematicians for Hire

Date:

7 November 2018